## **Understanding Security Audit Tools and PCI DSS in AOS Products**

### **Quick Configuration Guide 61200860L1-42.1A February 2010**

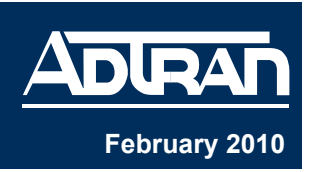

In response to growing concern over merchant data breaches during the last several years, the Payment Card Industry (PCI) Security Standards Council (SSC) has developed a stringent set of requirements called the Data Security Standard (DSS) to help retailers secure credit and debit card transactions. To comply with the PCI DSS, a merchant who stores, processes, or transmits the primary account number (PAN) for credit or debit cards must adhere to a strict set of requirements. However, the PCI council does not offer a certified stamp of approval for networking equipment or an approval process. It only makes recommendations as to the security, configuration, and management requirements of the equipment and software involved in the transmission and storage of payment card data.

ADTRAN Operating System (AOS) products provide a security audit tool to aid in identifying vulnerabilities in relation to the network components portion of the DSS requirements. Although the security audit tool identifies possible vulnerabilities, it does not consider where the AOS product resides in the network. Some items could be reported as risks that are not actual security issues when taking the entire network into account. It is the responsibility of the merchant or business to properly implement the AOS product for compliance. This guide is provided to enhance your understanding of the security audit tool and how to interpret the results.

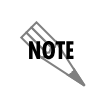

*Successfully passing all elements of the security audit does not ensure that the AOS unit is PCI compliant. This tool is provided as a means for identifying possible weaknesses.* 

To review the DSS requirements in detail, refer to the security standard online at *www.pcisecuritystandards.org*.

The Security Audit feature is available on AOS products as outlined in the ADTRAN knowledge base article number 2272, *Product Feature Matrix*. This matrix is available online at *http://kb.adtran.com*.

An AOS security audit can be initiated and the results viewed from either the command line interface (CLI) or the Web-based graphical user interface (GUI). Refer to the following sections for more information, *[Using Security Audit Tools in the GUI](#page-0-0)* or *[Using Security Audit Tools in the](#page-3-0)  [CLI on page 4](#page-3-0)*. The audit results displayed are the same in both the CLI and the GUI.

## <span id="page-0-0"></span>**Using Security Audit Tools in the GUI**

The GUI is an online configuration tool that allows you to easily configure and view system settings, as well as the status of your AOS product. The results of the last audit executed are saved in memory and persist across reboots. The user can also choose to save the results to a log file in either flash or CompactFlash<sup>®</sup> (cflash) memory (if available on the unit). The results can be viewed from the **Security Audit** menu.

## **Accessing the GUI**

To access the GUI, follow these steps:

- 1. Open a new page in your Web browser.
- 2. Enter your unit's IP address in the browser's address field in the following form: **http://***<ip address>*

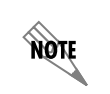

*The IP address may also be entered in https:// if your unit has ip http secure-server enabled.*

3. At the prompt, enter your user name and password and select **OK**.

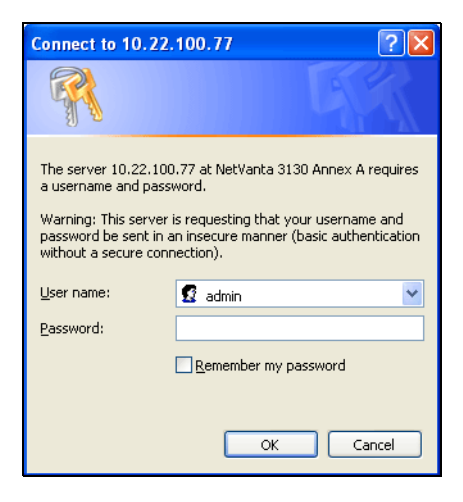

**Figure 1. GUI Login Prompt**

лби *The default username is admin and the default password is password.* 

## **Initiating the Security Audit Using the GUI**

To initiate the security audit from the GUI, navigate to **Utilities** > **Audit**, and select **Run Audit**  (see *Figure 2 on page 3*). The results are displayed on the screen as shown in *Figure 3 on page 4*. If you want to save the results to flash or CompactFlash memory, this option must be selected prior to selecting **Run Audit**. Even if the results are not saved to flash or CompactFlash, a copy of the last audit will persist across reboots and display the next time you log in.

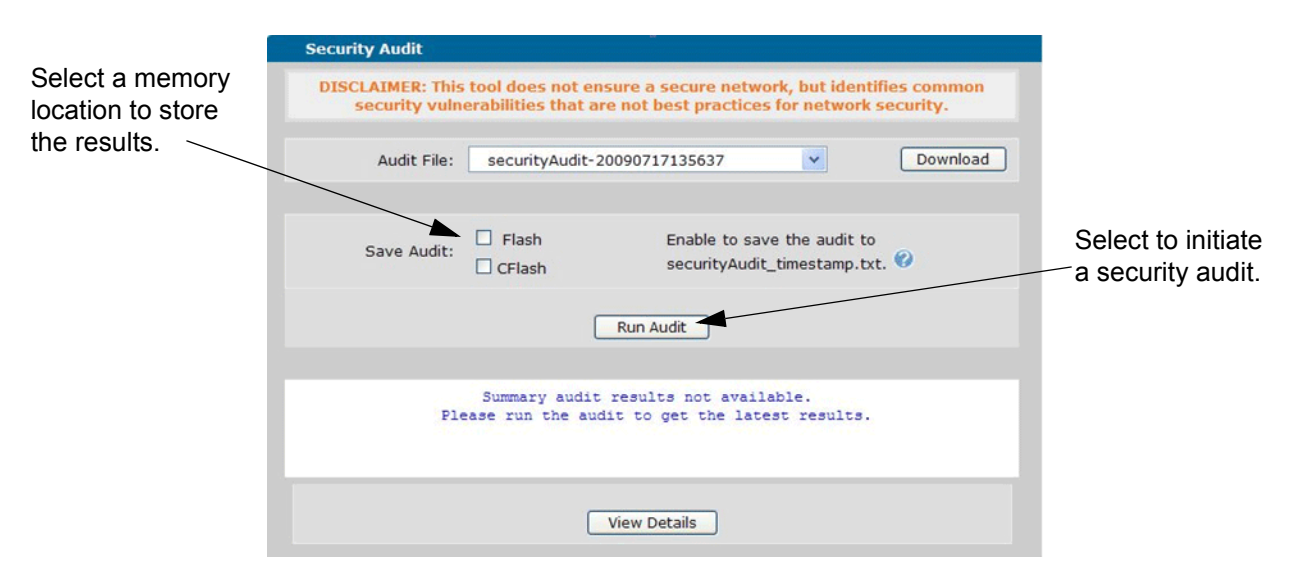

**Figure 2. Security Audit Menu**

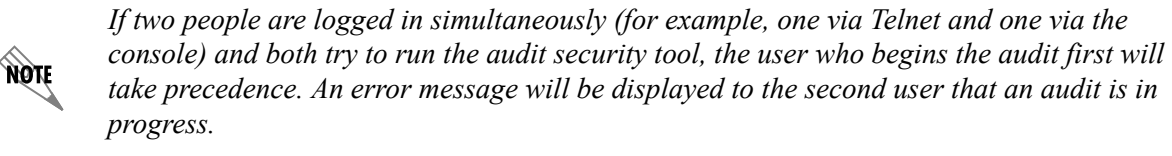

# **Viewing Audit Details in the GUI**

Once the audit is complete, the results summary displays on the **Security Audit** menu as shown in *Figure 3 on page 4*. To view the audit details from the GUI, select **View Details** from the **Security Audit** menu. The results displayed on this menu are from the last audit run and persist across reboots.

**NON** 

*The audit results can be downloaded and saved on your local PC by selecting Download from the Security Audit menu.*

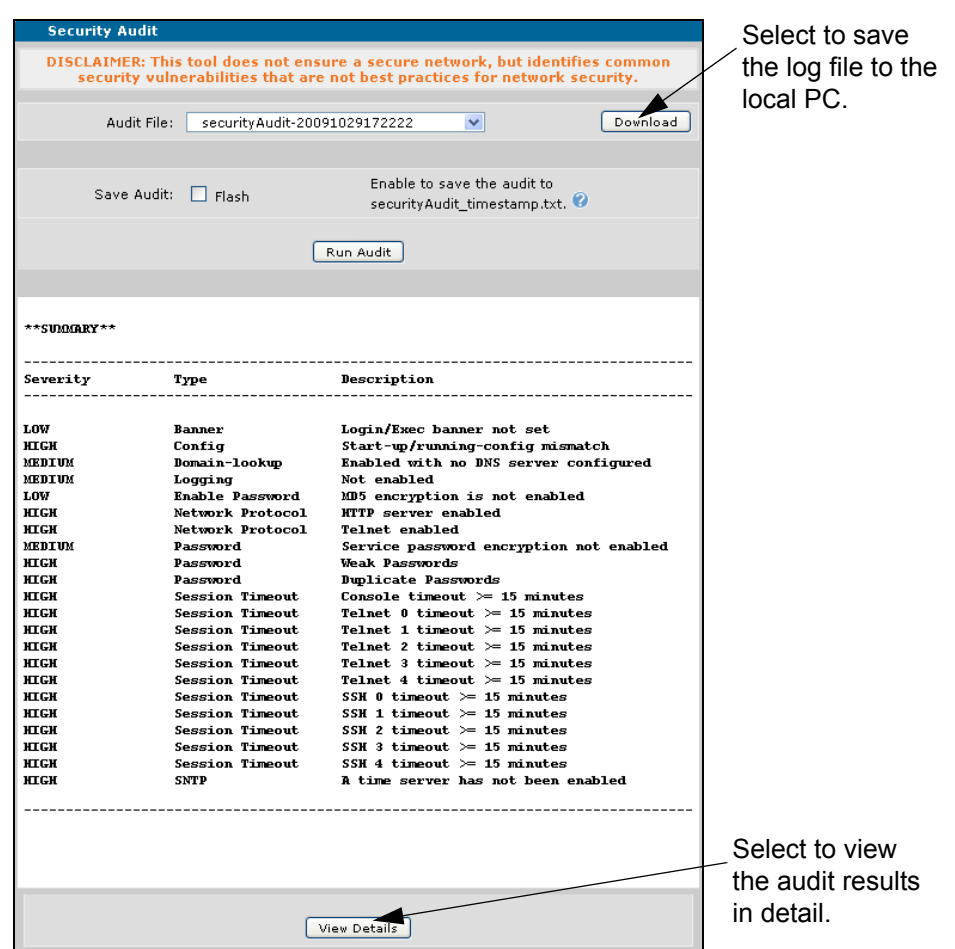

**Figure 3. GUI Display of Audit Summary Results**

To switch to the Summary view from the Detail view, scroll to the bottom of the screen and select **View Summary** (see *Figure 4*). The Detail view is too lengthy to show here but is similar to the **show audit security detail** command output example provided in *[Viewing Audit Details in the](#page-5-0)  [CLI on page 6](#page-5-0)*.

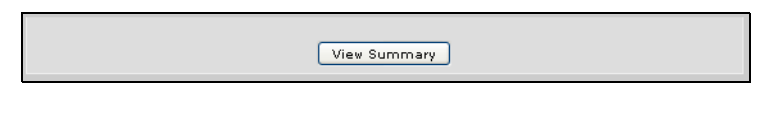

**Figure 4. Revert to View Summary Results**

# <span id="page-3-0"></span>**Using Security Audit Tools in the CLI**

A security audit is initiated from the Enable mode prompt in the CLI. The results of the last audit executed are saved in memory and persist across reboots. The user can also choose to save the results to a log file in either flash memory or CompactFlash (cflash) memory (if available on the unit). The log file is named **securityAudit\_**<*timestamp>*, where the <*timestamp>* is attached in the format yyyymmddhhmmss. The results can be viewed using **show** commands. Refer to *[Viewing Audit Details in the CLI on page 6](#page-5-0)*.

## **Accessing the CLI**

To access the CLI on your AOS unit, follow these steps:

- 1. Boot up the unit.
- 2. Telnet to the unit (**telnet** *<ip address>*).

For example, **telnet 208.61.209.1**.

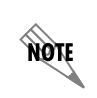

*If during the unit's setup process you have changed the default IP address (10.10.10.1), use the configured IP address.*

3. Enter your user name and password at the prompt.

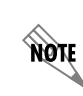

*The AOS default user name is admin and the default password is password. If your product no longer has the default user name and password, contact your system administrator for the appropriate user name and password.*

4. Enter the Enable mode by entering **enable** at the prompt as follows:

#### >**enable**

5. Enter your Enable mode password at the prompt.

### **Initiating the Security Audit Using the CLI**

The following example initiates the security audit from the CLI and saves the results to a log file in flash memory:

>**enable** #**run audit security log** Audit Complete

If **cflash** is specified in the command, the results are stored in the CompactFlash memory. For example, the following initiates the security audit and saves the results to a log file in CompactFlash memory:

### >**enable** #**run audit security log cflash** Audit Complete

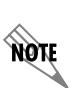

*Once the audit is in process, the session will be blocked until the audit is completed or until Ctrl+C is issued. If two people are logged in simultaneously (for example, one via Telnet and one via the console) and both try to run the audit security tool, the user who begins the audit first will take precedence. An error message will be displayed to the second user that an audit is in progress.*

# <span id="page-5-0"></span>**Viewing Audit Details in the CLI**

The results summary of the security audit can be viewed from the CLI by using the **show audit security** command. The **show audit security** command displays a summary of the results including: the type of defect, severity, and a brief description. The **show audit security detail** command lists the summary, as well as details of the defect and recommends corrective action.

The following is sample **show audit security** output:

>**enable** #**show audit security** Using 2214 bytes

\*\*SUMMARY\*\*

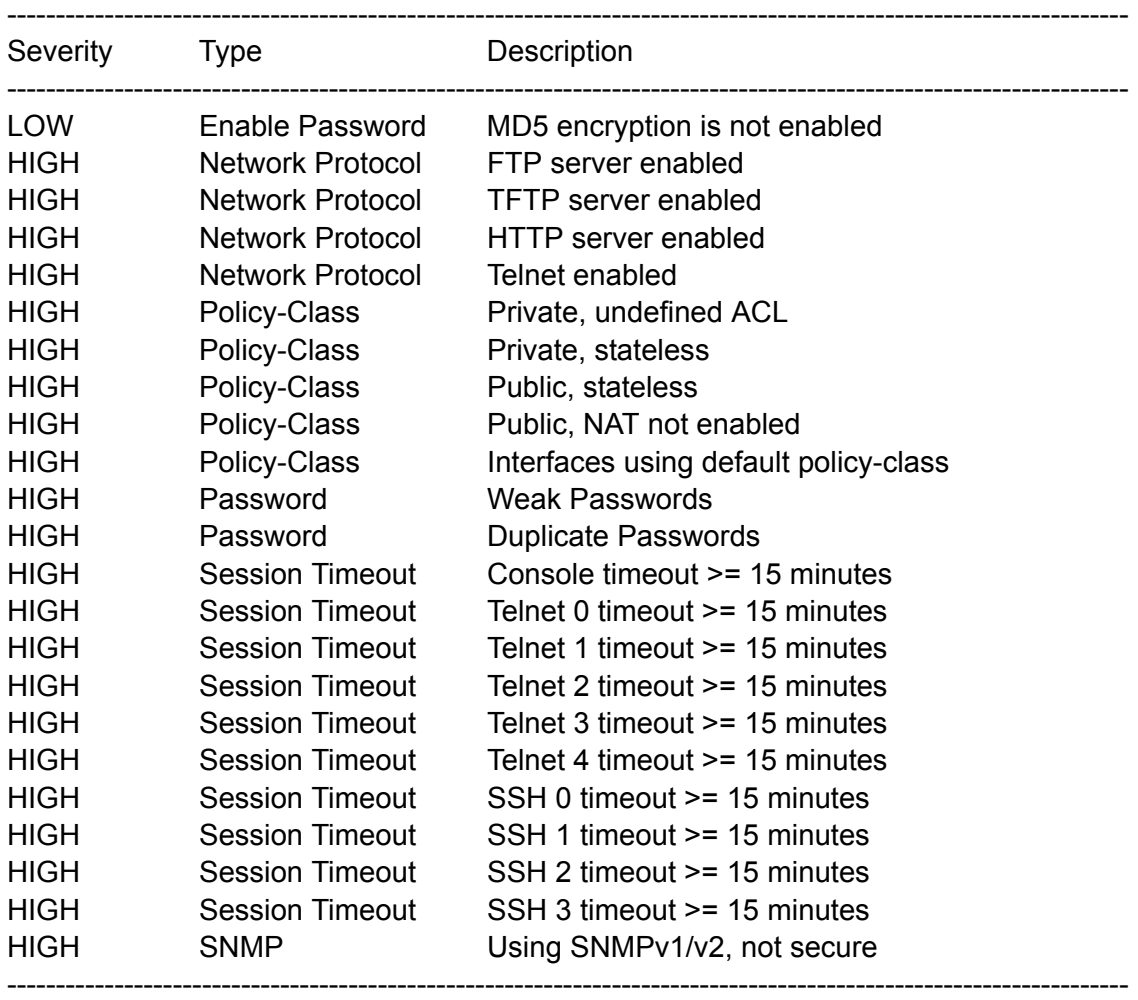

The following is sample **show audit security detail** output:

-------------------------------------------------------------------------------------------------------------------

-------------------------------------------------------------------------------------------------------------------

>**enable** #**show audit security detail** Using 4193 bytes

\*\*DETAIL\*\*

------------------------------------------------------------------------------------------------------------------- ----------------------------------------------------------------------------------------------------

ENABLE PASSWORD:

\* The enable password is not set for MD5 encryption. MD5 encryption is more secure than standard password encryption.

-------------------------------------------------------------------------------------------------------------------

NETWORK PROTOCOLS:

\* The following protocols are enabled and may be a security risk. Disable if not needed. Use SSH instead of Telnet and HTTP SSLv3 instead of HTTP SSLv2.

\* FTP

- \* TFTP
- \* HTTP
- \* Telnet

-------------------------------------------------------------------------------------------------------------------

-------------------------------------------------------------------------------------------------------------------

POLICY-CLASS:

\* Potential vulnerabilities were found with the following policies. Note: NAT may not be required on all policies; however, broadcast of IP addresses from the internal network to the Internet should be restricted. This tool did not take into account how the policies are used. Depending upon the configuration of your network, these policies may or may not make your network vulnerable. \*\*\*\*\*\*\*\*\*\*\*\*\*\*\*\*\*\*\*\*\*\*\*\*\*\*\*\*\*\*\*\*\*\*\*\*\*\*\*\*\*\*\*\*\*\*\*\*\*\*\*\*\*\*\*\*\*\*\*\*\*\*\*\*\*\*\*\*\*\*\*\*\*\*\*\*\*\*\*\*\*\*\*\*\*\*\*\*\*\*\*\*\*\*\*

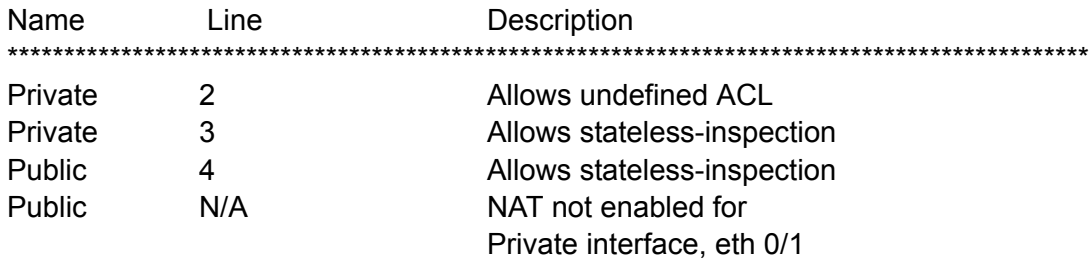

\* The following interfaces are enabled but do not have a policy-class assigned. Not having a policy-class assigned will leave the interface open to attack.

\* vlan 1210

#### PASSWORDS / KEYS:

-------------------------------------------------------------------------------------------------------------------

-------------------------------------------------------------------------------------------------------------------

\* Passwords should be at least 7 characters and have both alphabetic and numeric characters. Some passwords are considered weak if they match default passwords or contain common sequences. For example Qwerty123 is considered a weak password even though it contains both numeric and alphabetic characters. The following weak passwords were found:

- \* 1f1965f156e907907d3a8ed5172557a86736(encrypted)
- \* 2b2d9aa78c8dfb9fca1cf745d72e2e28cc99(encrypted)
- \* 373fbaa34722617409e24b9d9a707cb09fe3(encrypted)
- \* 1610d7b313a09983a2de5bb4f1a77997f346(encrypted)
- \* 24223699587eef35644778c8a901cca82a70(encrypted)
- \* 46400f529e54aeb56fa224fadb14c111f007(encrypted)

\* Each user should have a unique password. The following passwords are duplicated:

\* 2b2d9aa78c8dfb9fca1cf745d72e2e28cc99(encrypted)

\* 46400f529e54aeb56fa224fadb14c111f007(encrypted)

#### ----------------------------------------------------------------------------------------------------

### SESSION TIMEOUT:

-------------------------------------------------------------------------------------------------------------------

\* The following sessions have timeout values of 15 minutes or greater. Long session timeouts may allow your system to be compromised. To increase security, set the timeout value to less than 15 minutes.

- \* Console
- \* Telnet 0
- \* Telnet 1
- \* Telnet 2
- \* Telnet 3
- \* Telnet 4
- \* SSH 0
- \* SSH 1
- \* SSH 2
- $*$  SSH 3

-------------------------------------------------------------------------------------------------------------------

SNMP:

-------------------------------------------------------------------------------------------------------------------

-------------------------------------------------------------------------------------------------------------------

\* The SNMP agent is enabled and is configured to allow SNMPv1 and SNMPv2 which are not secure. If SNMP is needed, remove the community names and add SNMPv3 group and SNMPv3 user.

# **Reviewing Detected Security Risks**

Various configuration items could be identified as posing a security risk. Remember, it is up to the user to determine if the items found are truly issues that need to be addressed. The following table lists the items that are audited, their severity level, and a description to assist you in correcting the problem. Additional documentation for many of the configuration items described below is available online at <http://kb.adtran.com.>

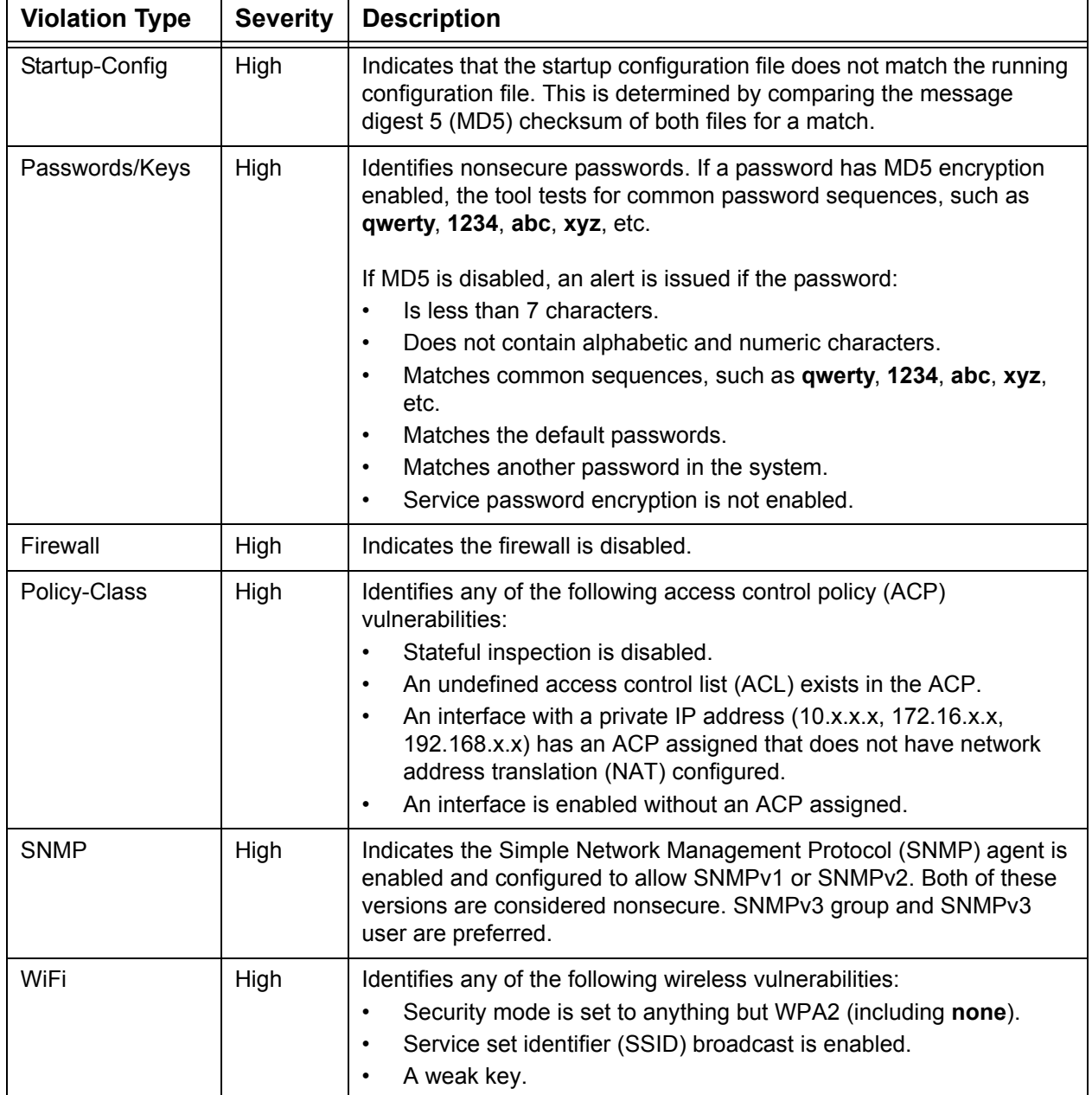

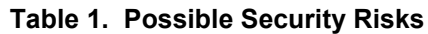

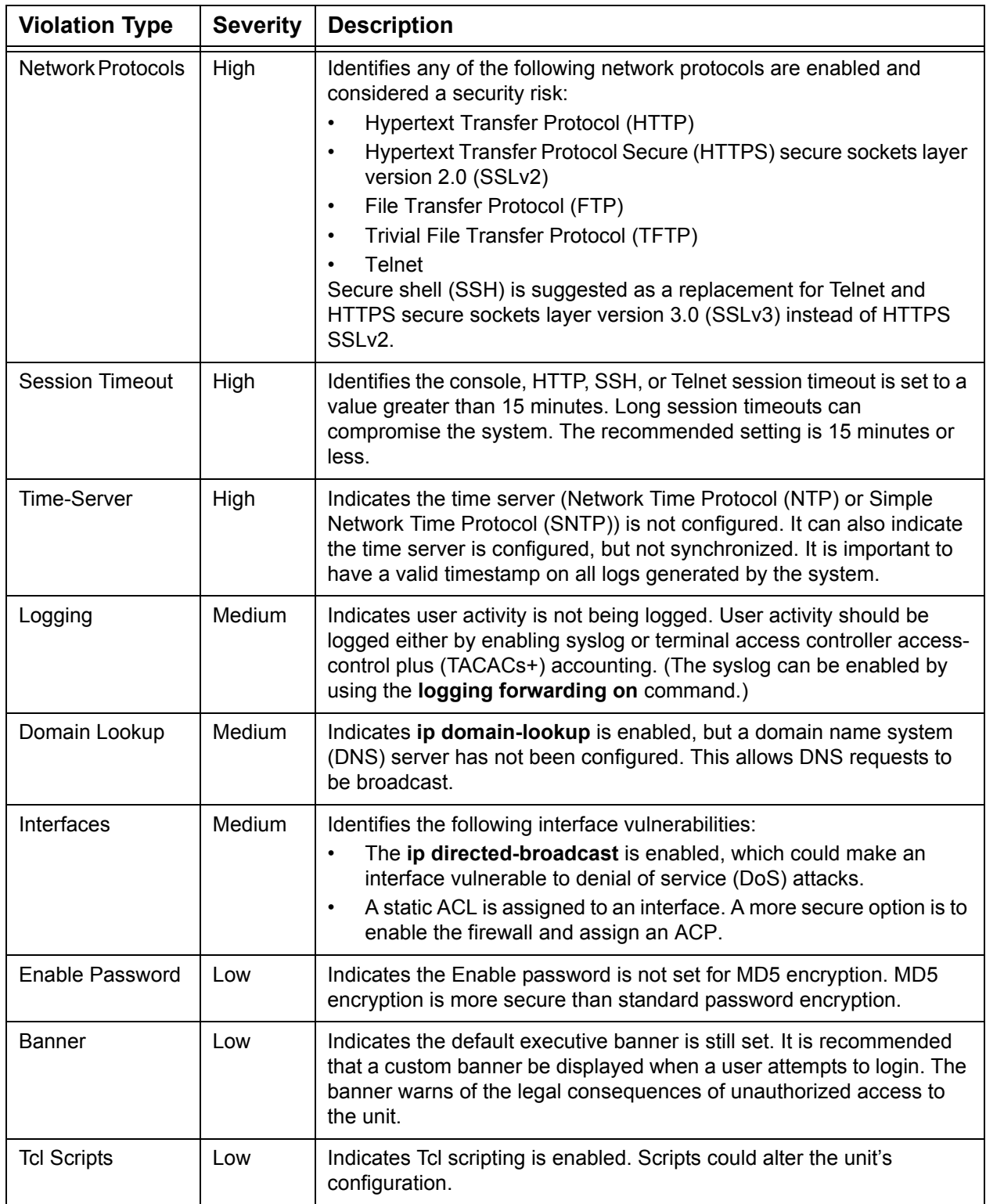

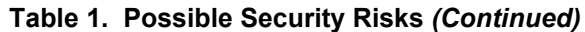